### **Handheld App – 4.0.17**

#### **Update Details:**

\*\* Enhancements

\* Implement Scale support

#### **Implement Scale Support**

This function adds the ability for the Handheld app to display an enter quantity prompt when adding a Stock Item that has the Scale option enabled within the Stock Item screen in Idealpos.

To enable the Scale option for a Stock Item, open Idealpos and go to: File > Stock Control > Stock Items

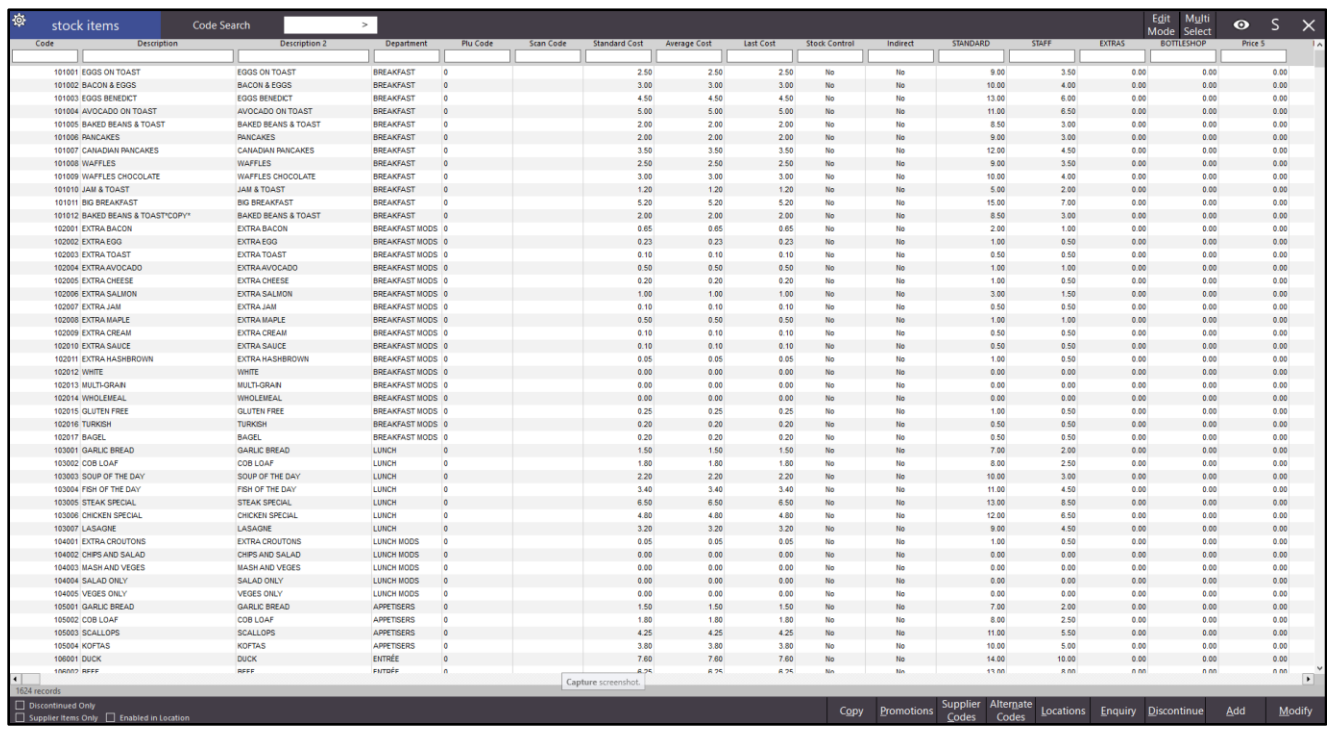

Then either select a Stock Item from the list then press the 'Modify' button, or double click on the Stock Item.

The Stock Item will open.

Under the 'Other Options' section, place a tick into the 'Scale' checkbox, then enter the unit of measurement (e.g. g for grams, mg for milligrams, cm for centimetres, m for metres, etc.). If the Stock Item has a tare value, enter it into the Tare field.

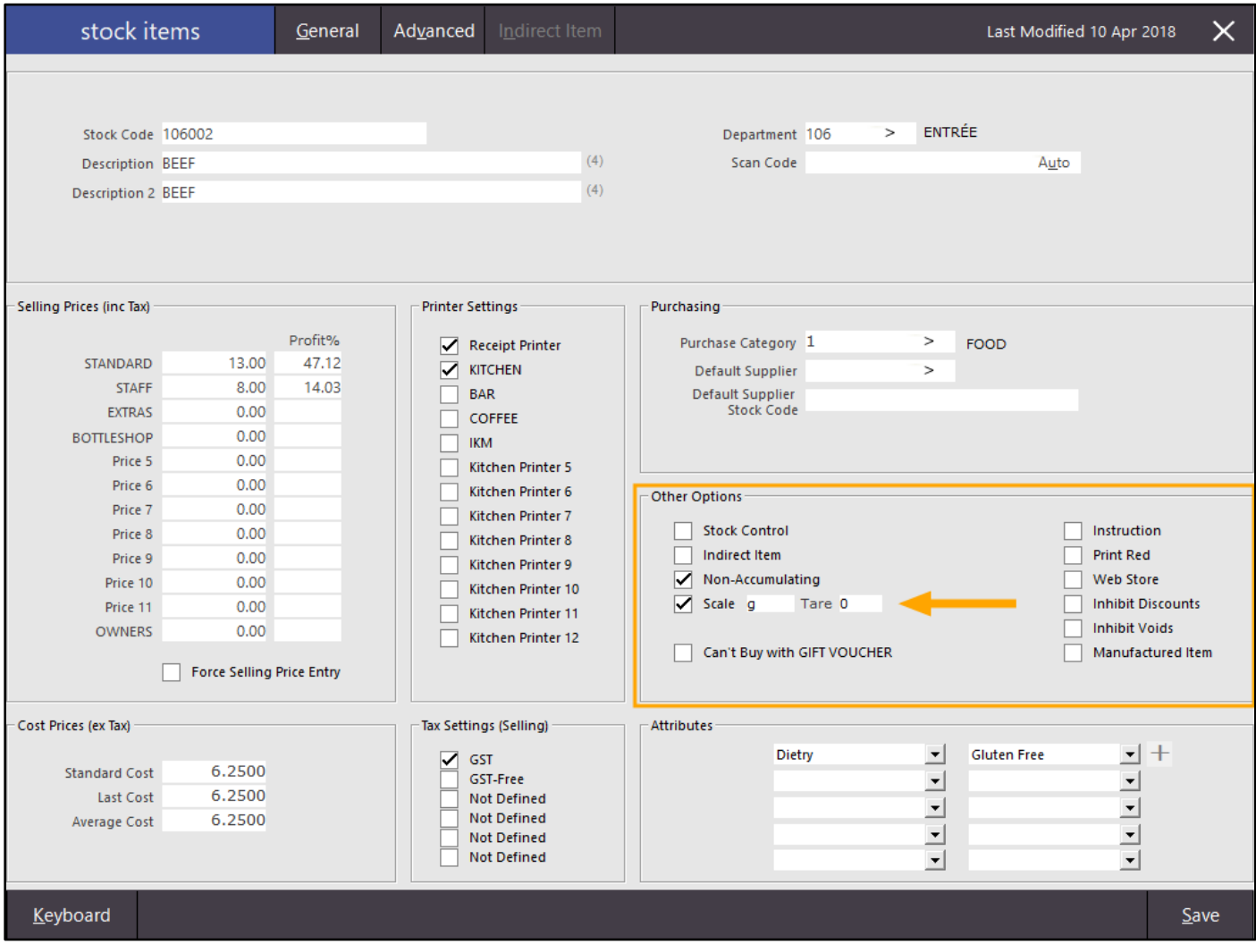

Press 'Save' to save the change.

The Stock Item needs to exist on the POS Screen Grid in order for it to be available on the Handheld app. To add the Stock Item to the POS Screen Grid, go to

Setup > POS Screen > POS Screen Setup > Select POS Screen Layout > Buttons Then select a spare button by clicking on it and assign the Stock Item to the button

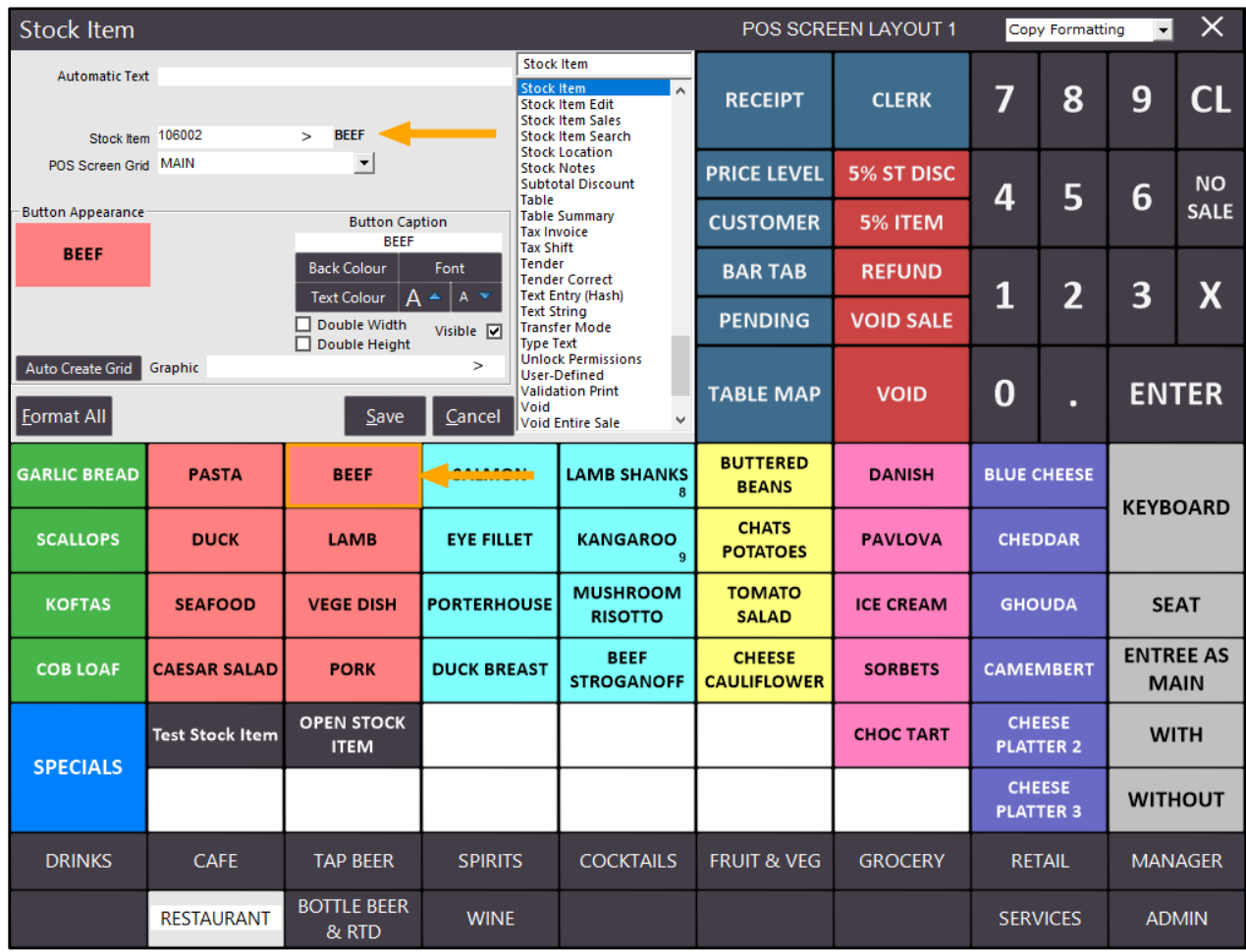

Once complete, close the POS Screen Grid to save the change.

In the Handheld app, Download Program Data to retrieve the latest data from Idealpos. Go to Settings > Download Program Data

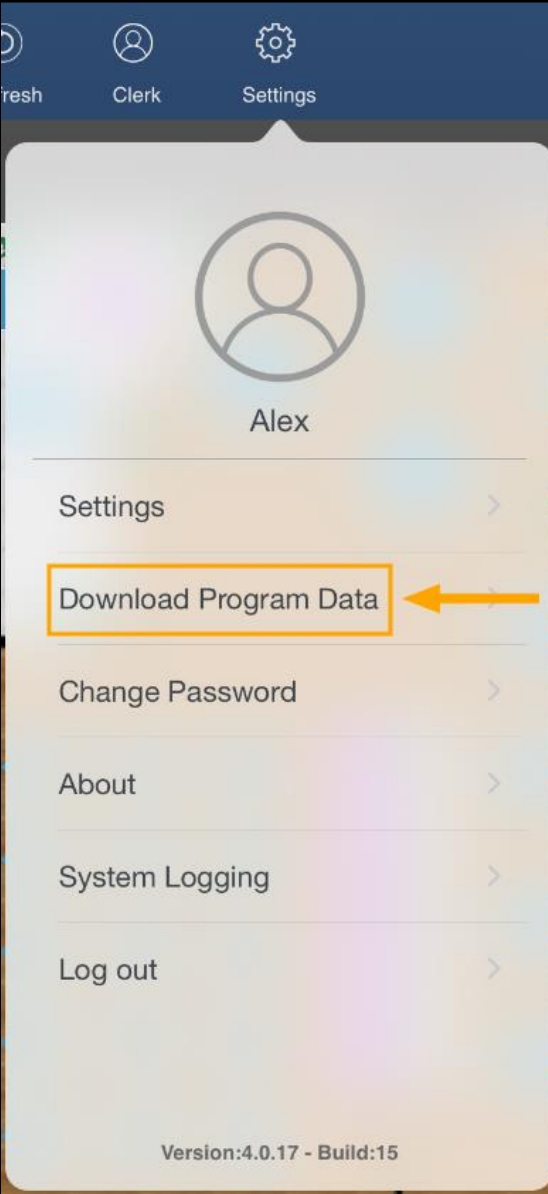

Select the Stock Item from the grid that corresponds to the Stock Item which the Scale option was enabled on

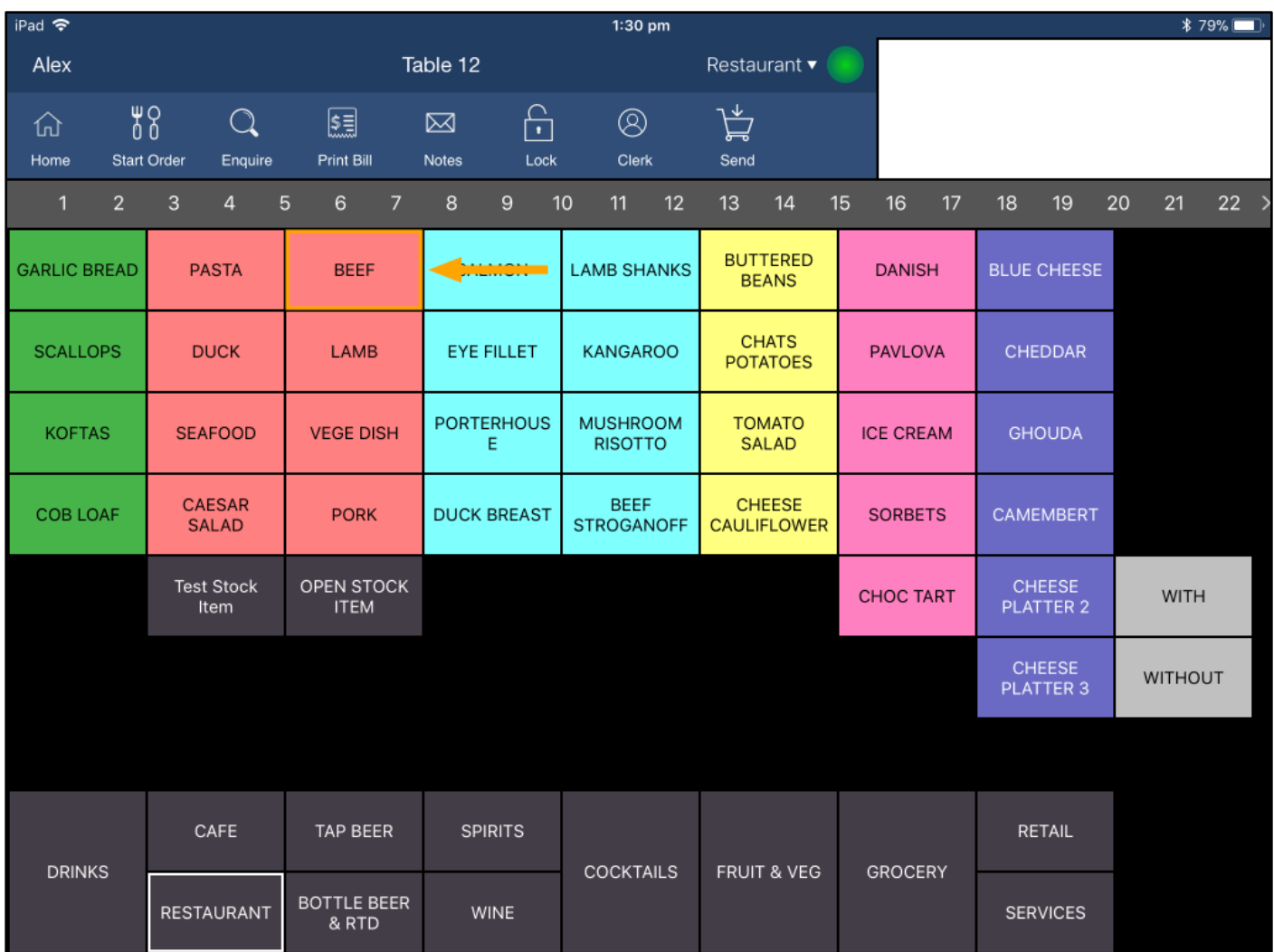

After selecting the Stock Item, the prompt to enter quantity will appear.

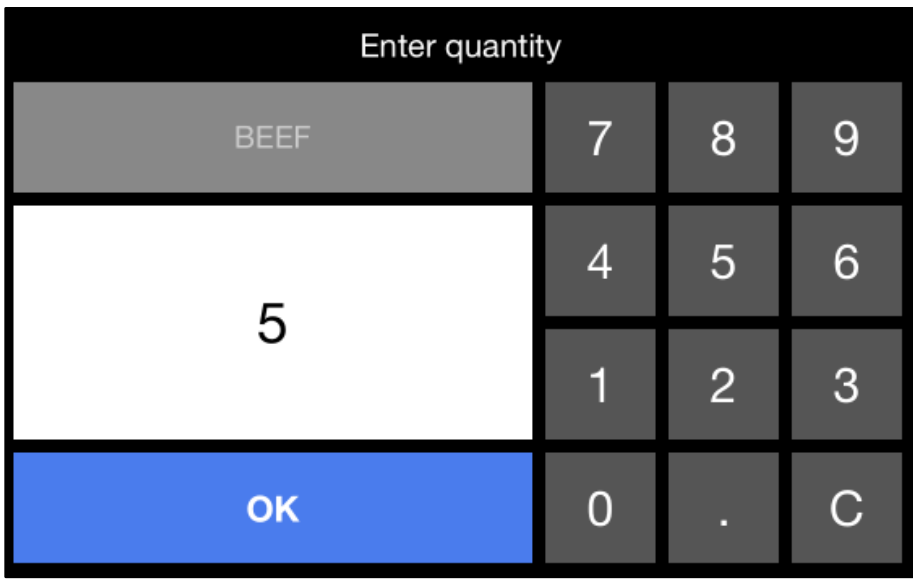

Enter the quantity, then press OK.

The Stock Item will be added to the order with the quantity that was entered and the price displayed will be calculated based on the Sell Price of the Stock Item (i.e. in this example, the Sell Price was \$13.00, so \$13 x 5 = \$65)

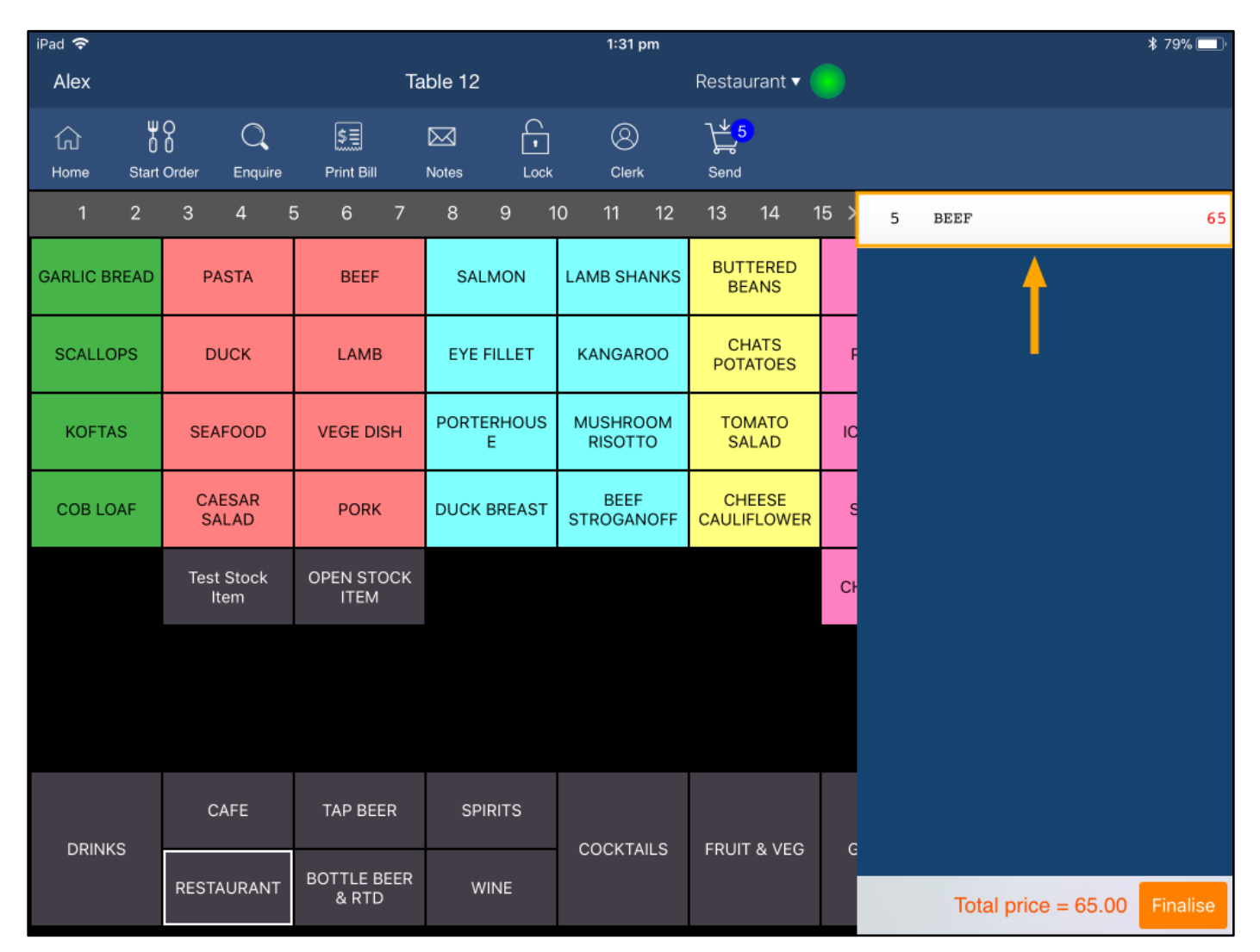

As part of this change, swiping an item already in the order from left to right now reveals a QTY option which is used to change the quantity that has been ordered for the item. The previous '+' and '-' have been removed.

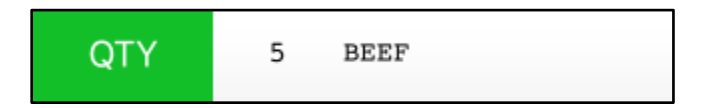

Pressing the QTY button opens the Enter Quantity prompt

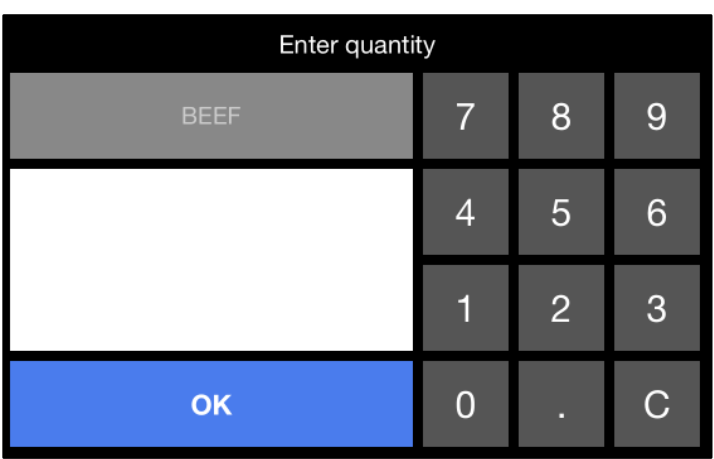

When changing the QTY in the order using the QTY button, the previously ordered quantity of the Stock Item will be updated with the new ordered quantity.